## **Youtube Filme sichern mit Firefox**

## **Anleitung zum Herunterladen von Youtube-Videos auf die eigene Festplatte**

Die Anleitung gliedert sich in folgende Punkte:

I. Installieren des Firefox-Add-Ons II. Nutzen des Firefox-Add-Ons

Hinweis: Momentan existiert nur eine Windows-Version des Add-Ons.

## **I. Installieren des Firefox-Add-Ons**

- 1. Falls Sie einen anderen Browser als Firefox nutzen, öffnen Sie bitte Firefox. Sollten Sie Firefox noch nicht installiert haben, installieren Sie bitte Firefox über den Link http://www.mozilla.org/de/firefox/new/
- 2. Laden Sie das Firefox-Add-On "Ant Video Downloader" über den Link https://addons.mozilla.org/de/firefox/addon/video-downloader-player/ mit einem Klick auf den Button "zu Firefox hinzufügen" herunter.

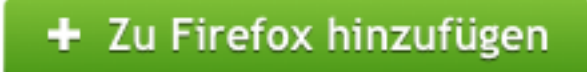

3. Bestätigen Sie die Installation

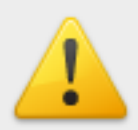

Sie sollten Add-ons nur von Quellen installieren, denen Sie vertrauen.

Böswillige Software kann Dateien auf Ihrem Computer beschädigen oder Ihre Privatsphäre verletzen.

Sie haben folgendes Add-on zur Installation ausgewählt:

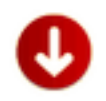

Download YouTube Videos as MP4 and FLV (Autor nicht verifiziert) https://addons.mozilla.org/firefox/downloads/latest/11869/addon-118(

Abbrechen

Jetzt installieren

## **II. Nutzen des Firefox-Add-Ons**

- 1. Öffnen Sie ein Video auf Youtube. Oben in Ihrem Browser sollte nun ein neues Icon erschienen sein.
- 2. Nachdem Sie das Icon anklicken, wird ein normales Download-Fenster geöffnet. Nach dem Bestätigen des Downloads können Sie ihr Video im Ordner "Ant Videos" in Ihrem "Downloads"-Ordner finden.

**Anmerkung**: Bitte beachten Sie, dass je nach Video nicht alle Download-Möglichkeiten vorhanden sind.

Bei Fragen wenden Sie sich bitte an den Informatiksupport.